# Контроль доступа

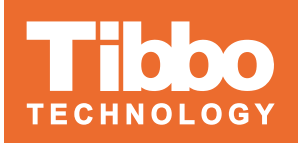

## Спецификация

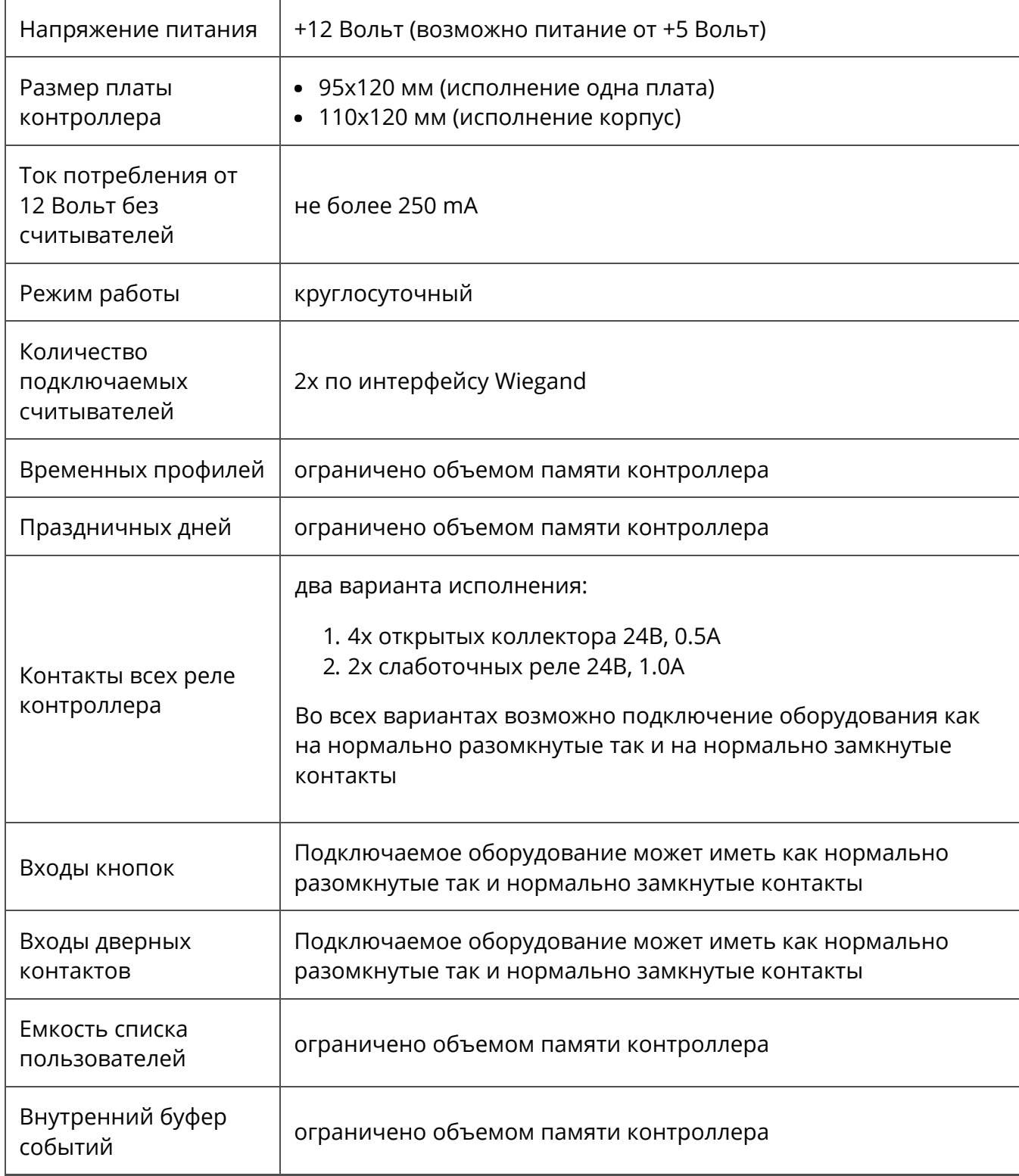

## Назначение

Контроллер TIBBO предназначен для работы в составе компонент Access Control и Time & Atendance системы AggreGate для управления одним объектом доступа (дверь, турникет, калитка и т.д.), а так же для реализации терминала учета рабочего времени. Контроллер поддерживает подключение разных типов считывателей устройств аутентификации по протоколам Wiegand26, Wiegand32, Wiegand46.

Контроллер TIBBO предоставляет следующие возможности:

- 1. Хранение кодов средств идентификации пользователей системы;
- 2. Хранение списка политик доступа;
- 3. Хранение списка временных зон;
- 4. Хранение событий и отправка их в систему логирования сервера AggreGate;

5. Считывание кодов средств идентификации и принятие решения о их пропуске через защищаемый объект с учетом политик доступа и временных зон;

6. Управление исполнительными механизмами дверей, турникетов и других средств контроля и управления доступа;

7. Контроль состояния двери или турникета и т.д. с помощью концевых датчиков;

8. Генерирование событий для системы учета рабочего времени.

## Описание контроллера

Контроллер представляет собой стандартную платформу Tibbo TPS с набором необходимых для работы модулей TIBBIT и прошивкой для реализации функционала системы Access Control совместно с AggreGate сервером. Контроллер имеет в своем составе два канала для подключения считывателей по протоколу Wiegand, 8 каналов подключения внешних датчиков и устройств управления состоянием контроллера (кнопки принудительного открытия, аварийного открытия, блокировки контроллера, концевых датчиков двери и т.д.) а так же от 2х до 4х каналов управления внешними устройствами (количество каналов зависит от тока потребляемого устройствами). Все управление контроллером осуществляется через AggreGate сервер, на самом контроллере отсутствуют какие либо настроечные перемычки или переключатели, что обеспечивает значительно большую гибкость в управлении режимами работы контроллера.

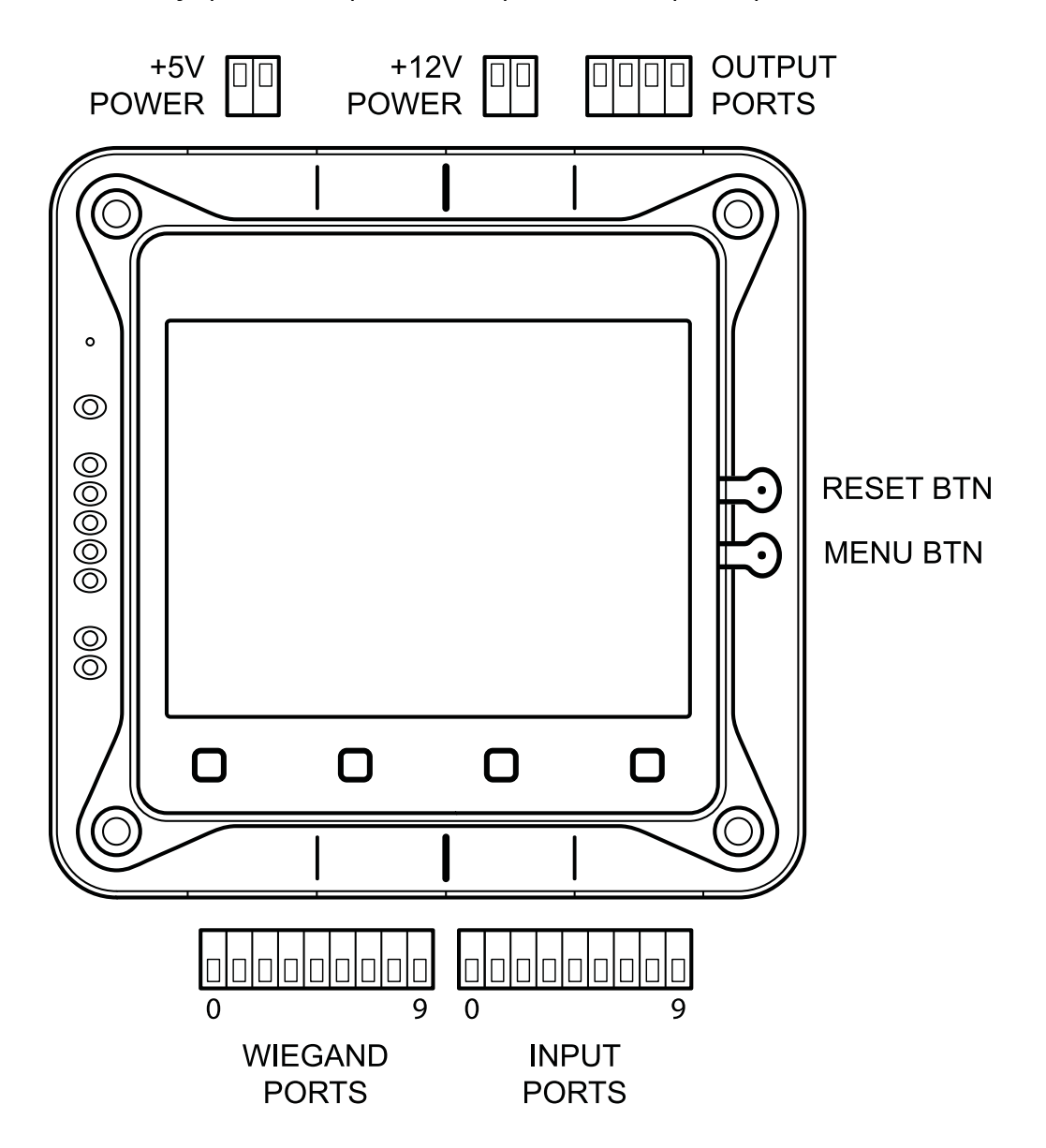

## Электропитание

Контроллер питается от внешнего источника постоянного тока напряжением 5 или 12 вольт в зависимости от комплектации

POWER CONNECTION

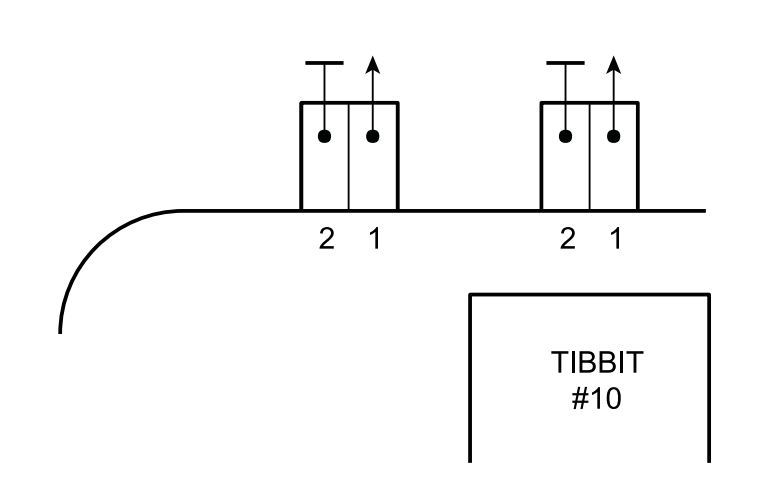

## Подключение считывателей

Подключение считывателей осуществляется по следующей схеме:

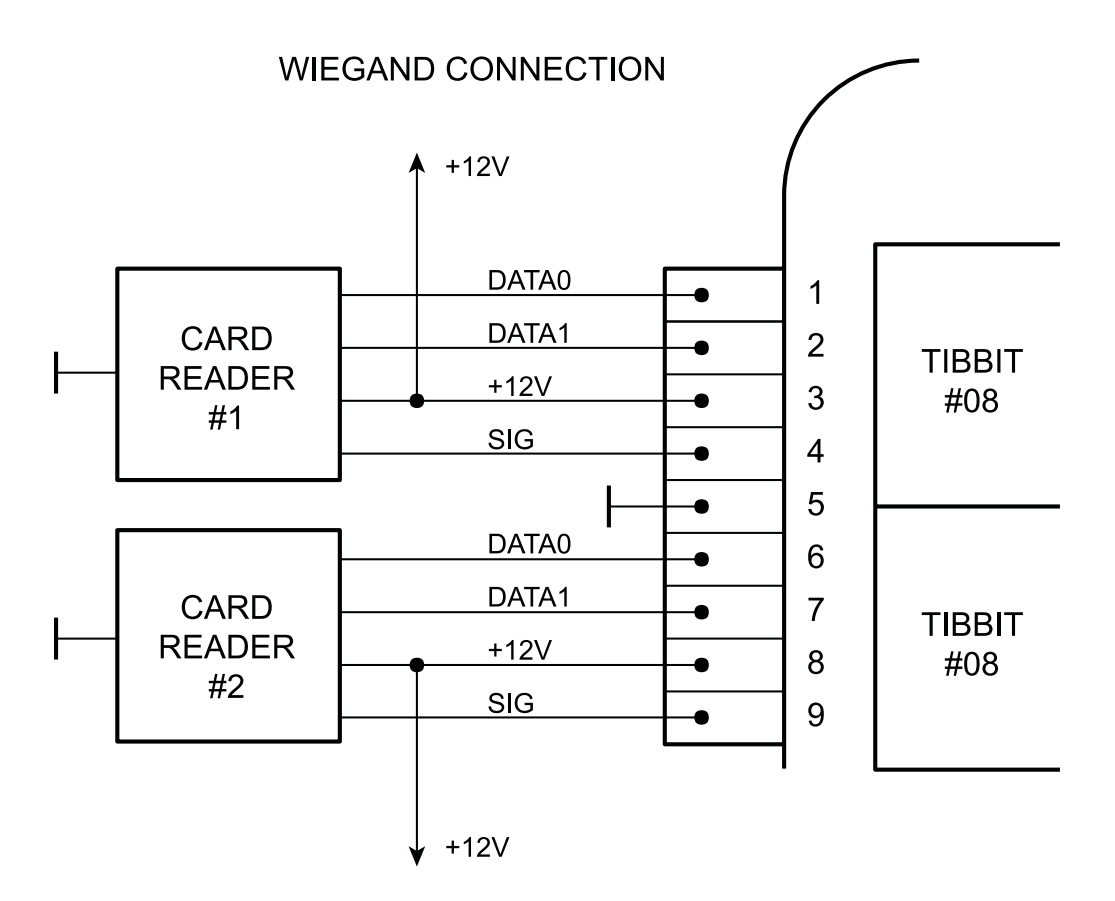

Входы Data0 и Data1 интерфейса Wiegand имеют опторазвязку. Сигнал SIG используется для индикации запрета доступа пользователя системы к объекту контроля. Обычно используется красный индикатор и(или) зуммер в считывателе.

## Подключение внешних устройств управления состоянием

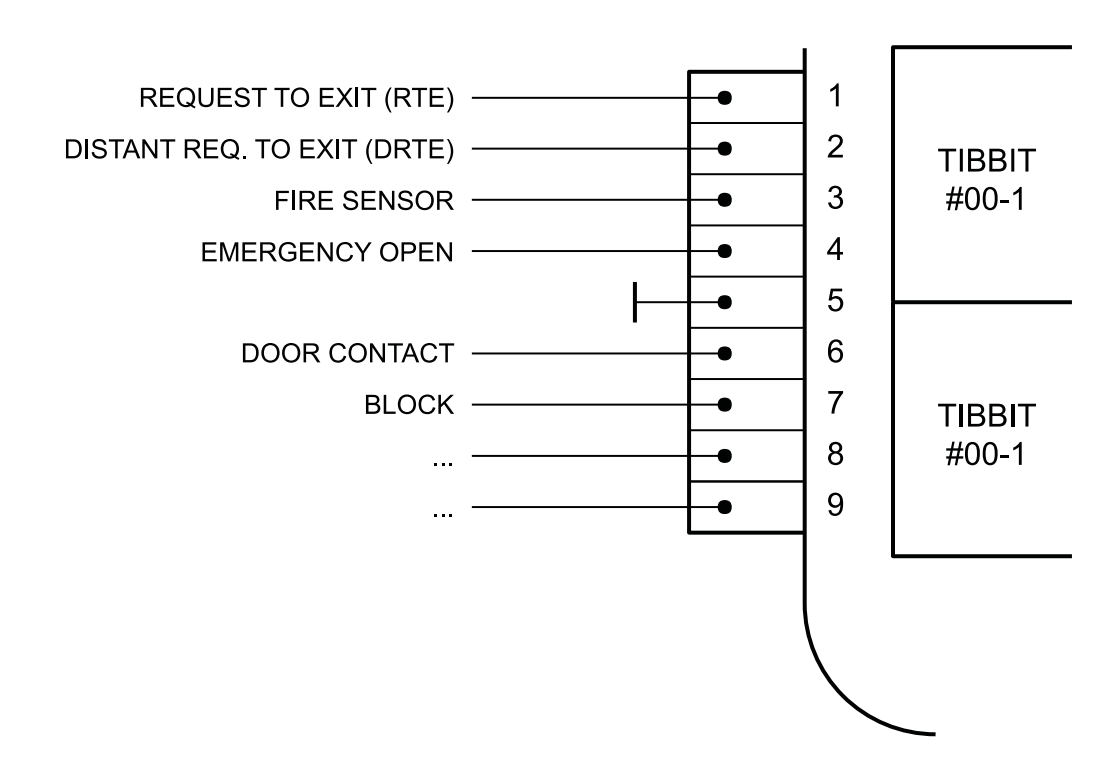

**INPUT CONNECTION** 

Каждый вход внешнего управления может иметь любое функциональное назначение. Название функций входов на диаграмме представлен для примера. Список возможных функций описан в разделе посвященном настройкам контроллера. Нормальное состояние входа — разомкнутое относительно земли.

## Подключение исполнительных устройств

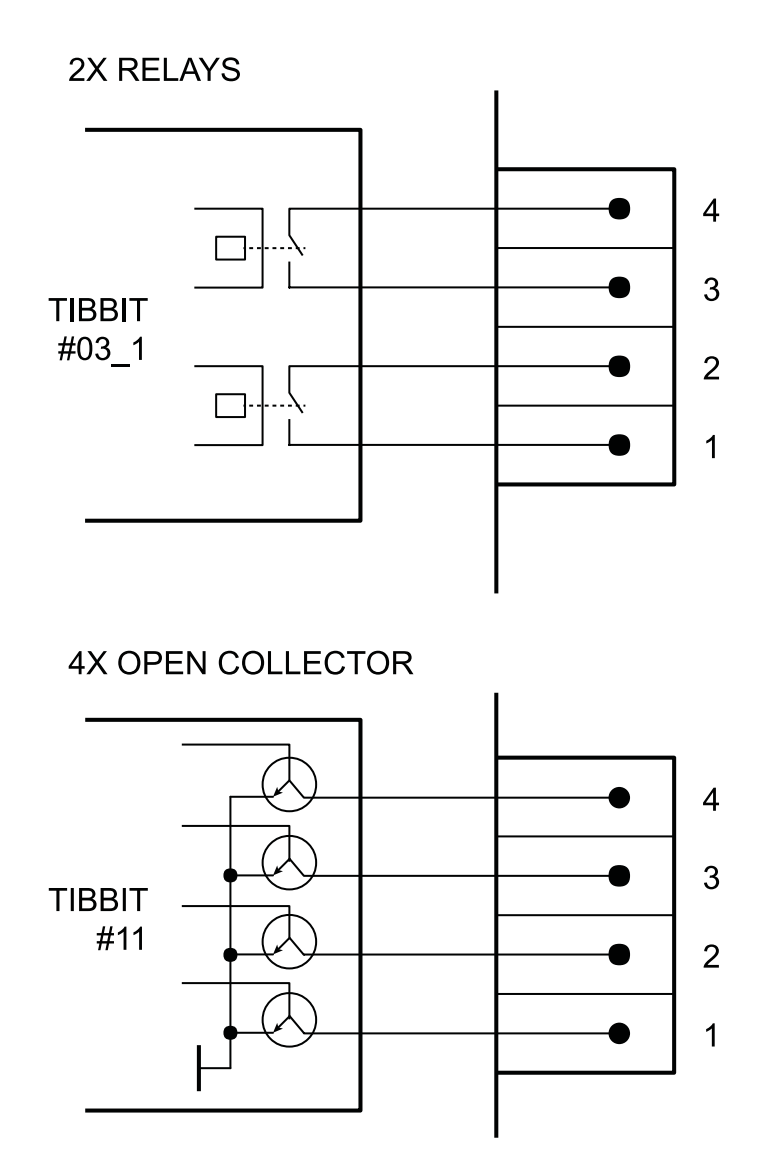

Для подключения исполнительных устройств используется несколько конструктивных вариантов исполнения контроллера. Для турникетов со встроенным контроллером и управлением посредством выходов типа открытый коллектор используется вариант с 4мя выходами типа открытый коллектор, для устройств с потребляемым током до 1А используется вариант с двумя реле. Имеется вариант с двумя сильноточными реле (до 16А) однако в этом варианте питание контроллера должно осуществляться от стабилизированного источника напряжением 5В.

## Настройка параметров контроллера

Первоначальная настройка контроллера для подключения к AggreGate

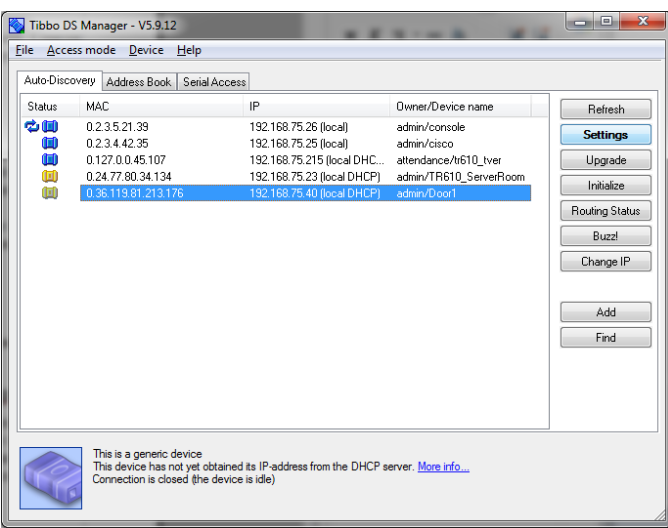

Для первоначальной настройки используется утилита Tibbo DS Manager. После подключения питания и сетевого Ethernet шнура к контроллеру и его включения необходимо запустить утилиту Tibbo DS Manager. Через некоторое время, после сканирования сети, утилита отобразит список доступных для управления устройств. Необходимо найти в списке новое устройство, выбрать его и нажать кнопку Settings.

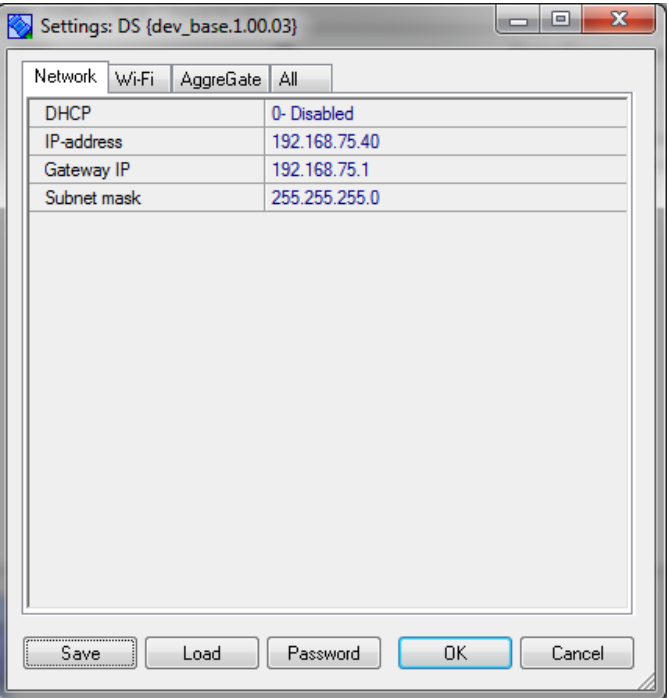

Открывается окно со списком настроек контроллера. На первой закладке расположены параметры управления сетевым подключением:

DHCP – включение автоматического получения IP адреса от DHCP сервера вашей сети;

IP-address – ручное задание IP адреса;

#### Gateway IP – адрес шлюза;

Subnet mask – маска вашей сети.

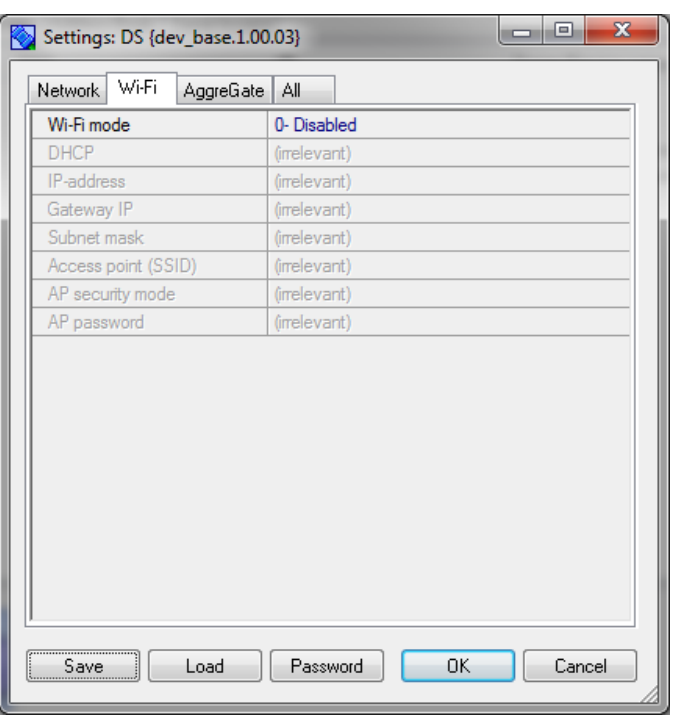

Возможна поставка контроллера с установленным модулем WiFi. Для управления WiFi подключением предназначена вторая закладка.

#### Внимание! Первоначальная настройка возможна только при подключении Ethernet кабелем!

WiFi mode - режим работы WiFi модуля (выключено, по требованию, постоянно);

DHCP – автоматическое получение IP адреса от DHCP сервера вашей сети;

IP address – ручное задание IP адреса;

Gateway IP – адрес шлюза;

Subnet mask – маска сети;

Access point (SSID) – SSID сети;

AP security mode – режим безопасности (Disable, WEP64, WEP128, WPA\_PSK (TKIP), WPA2\_PSK (AES);

AP password – пароль для подключения к точке доступа.

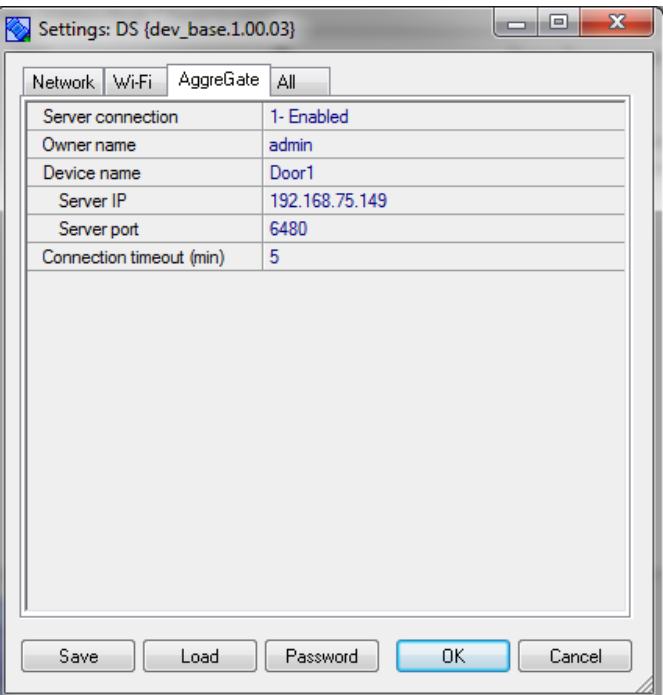

На третьей вкладке расположены настройки подключения к серверу AggreGate:

Server connection – включено/выключено;

**Owner name** – логин владельца устройства;

Device name – имя устройства;

Server IP – IP адрес сервера;

Server port - порт сервера;

Connection timeout (min) – время ожидания ответа сервера.

После задания необходимых первоначальных настроек необходимо нажать кнопку ОK и дождаться загрузки в устройство параметров. После этого устройство перезагружается.

## Настройка посредством AggreGate

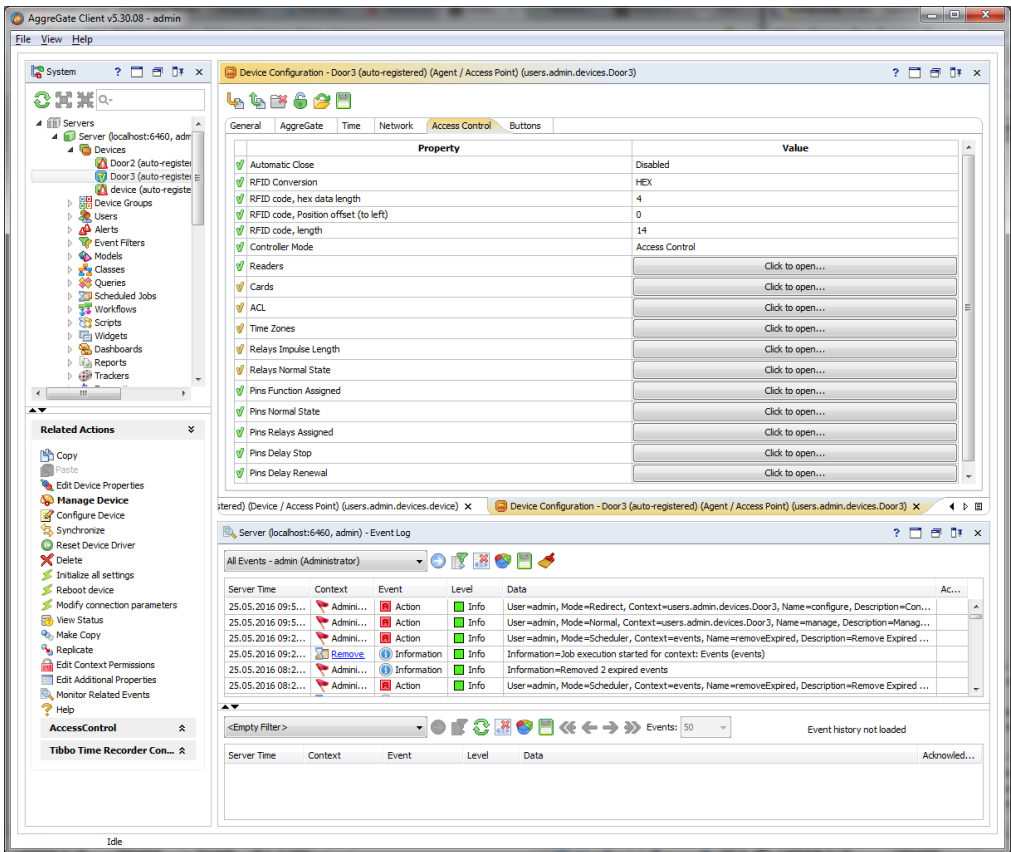

После перезагрузки контроллер делает попытки соединения с AggreGate сервером. Если контроллеру удается соединится с сервером, то в списке устройств появляется новое устройство. При двойном щелчке по устройству в правой части открываются закладки с настройками этого устройства (General, AggreGate, Time, Network, Access Control, Buttons).

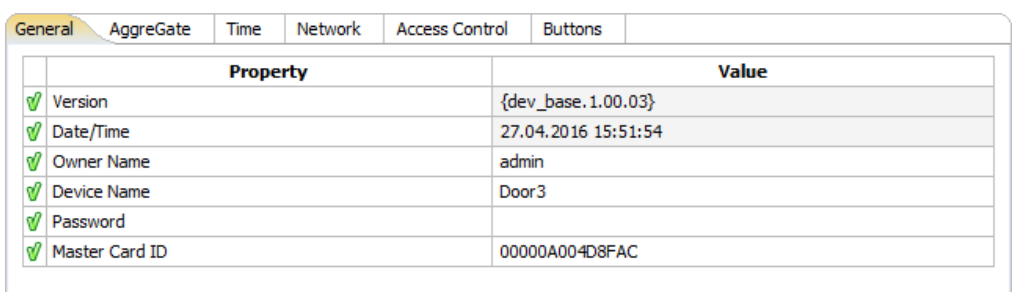

На первой закладке General имеется информация о версии прошивки и текущем времени в контроллере, а так же о названии контроллера, логине и пароле для подключения к AggreGate и идентификатор мастер карты. Время в контроллере синхронизируется с AggreGate сервером в автоматическом режиме.

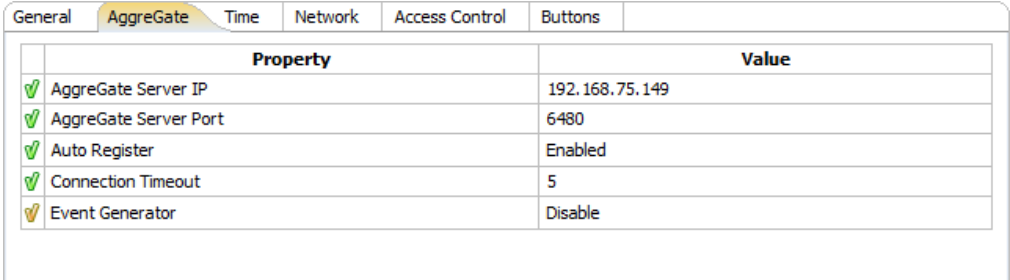

На второй закладке имеются настройки контроллера для соединения с AggreGate.

AggreGate Server IP – IP адрес AggreGate сервера;

AggreGate Server Port - порт AggreGate сервера;

Auto Register – автоматическая регистрация в AggreGate;

Connection Timeout – период истечения ожидания ответа от AggreGate;

Event Generator– использование событий. При значении Enable – передача событий на AggreGate сервер включена.

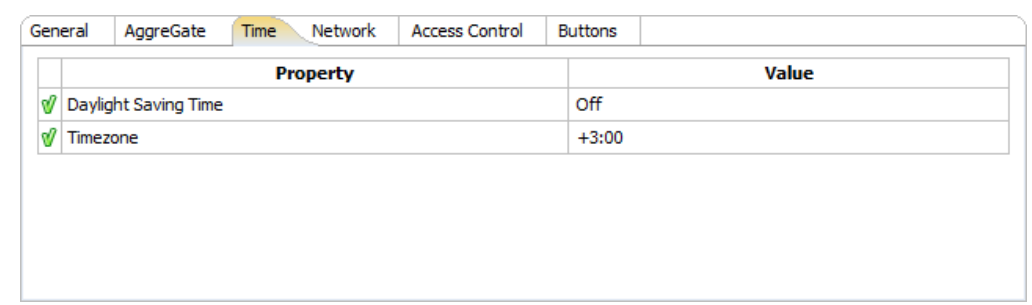

Третья закладка используется для управления настройками времени в контроллере

Daylight Saving Time – использование переключения на летнее время;

Timezone – временная зона.

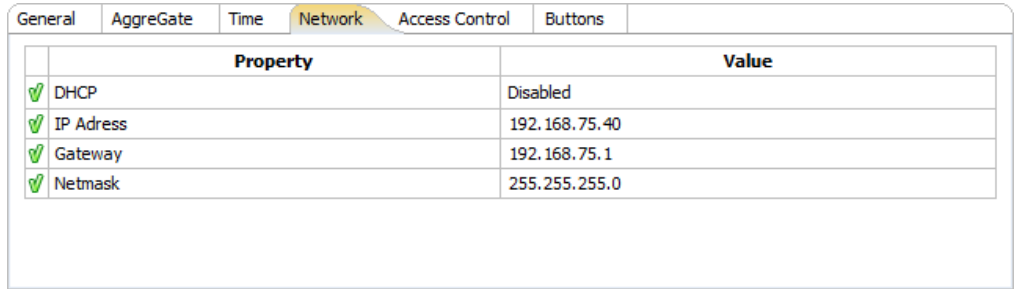

Закладка Network позволяет управлять параметрами сетевых подключений

DHCP – использование DHCP сервера;

IP Address – IP адрес контроллера;

Gateway – шлюз;

Netmask – маска подсети.

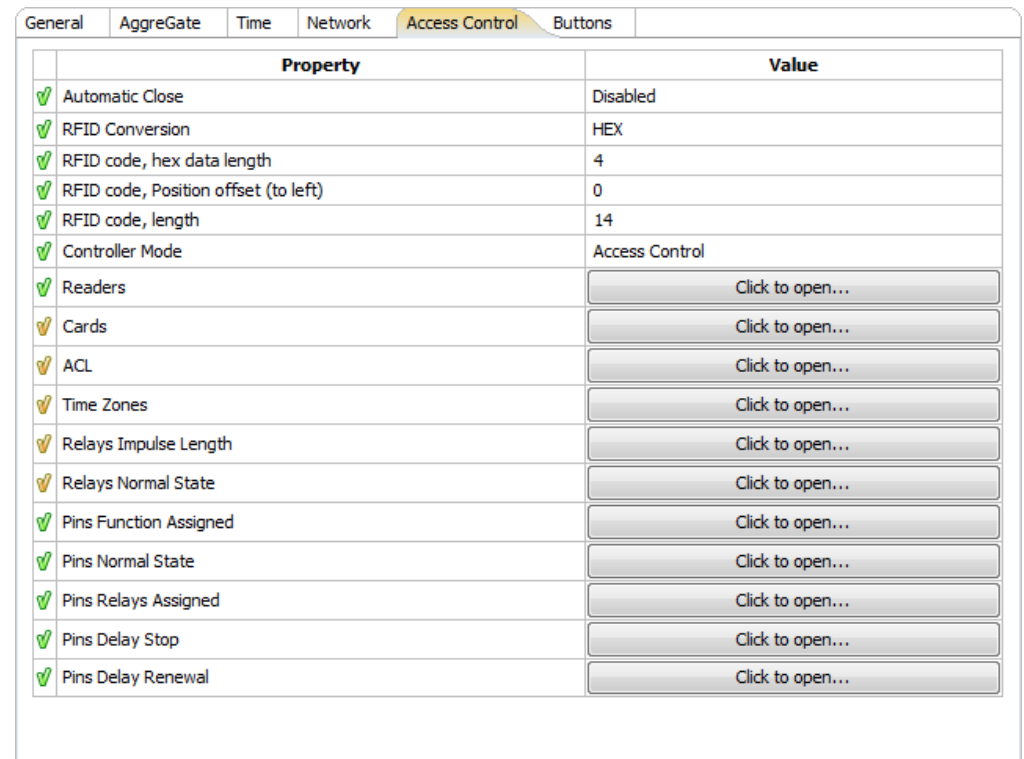

Закладка Access Control содержит настройки управляющие поведением контроллера доступа. Таблицы Cards, ACL и Time Zones заполняются автоматически из AggreGate сервера при синхронизации и не требуют ручного редактирования. В случае ручного редактирования этих таблиц информация будет перезаписана на автоматически генерируемую сервером в момент проведения штатной процедуры синхронизации устройства. Содержимое этих таблиц генерируется на основании информации о кардхолдерах, организациях, отделах, политиках доступа, временных зонах и их иерархиях и взаимосвязях внесенных в AggreGate сервер. Остальные параметры необходимо задать вручную для правильного функционирования контроллера.

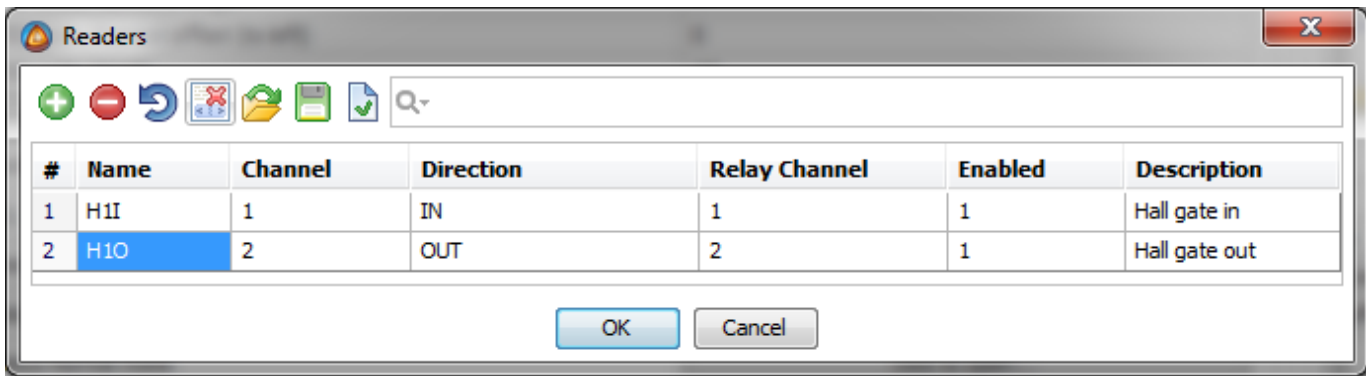

Содержит описание считывателей подключенных к контроллеру. Данный контроллер может содержать не более 2х считывателей. Для считывателя указывается его имя, номер канала к которому подключен считыватель, направление прохода которое контролируется данным считывателем (IN, OUT, NOT\_APPLICABLE) данный параметр используется в подсистеме Time and Attendance для учета вошел пользователь системы или вышел из охраняемого помещения, номер канала управления которое активизируется данным считывателем при разрешении на проход, используется ли считыватель и описание считывателя. Номер канала управления представляет собой список номеров реле которые будут активироваться этим считывателем.

#### Таблица Relays Impulse Length:

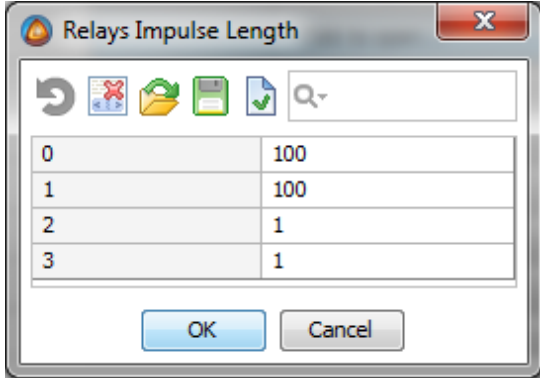

В данной таблице задается время в течении которого реле находится в открытом состоянии при срабатывании разрешения на его активацию. Размерность единицы примерно 0,5 сек.

#### Таблица Relays Normal State:

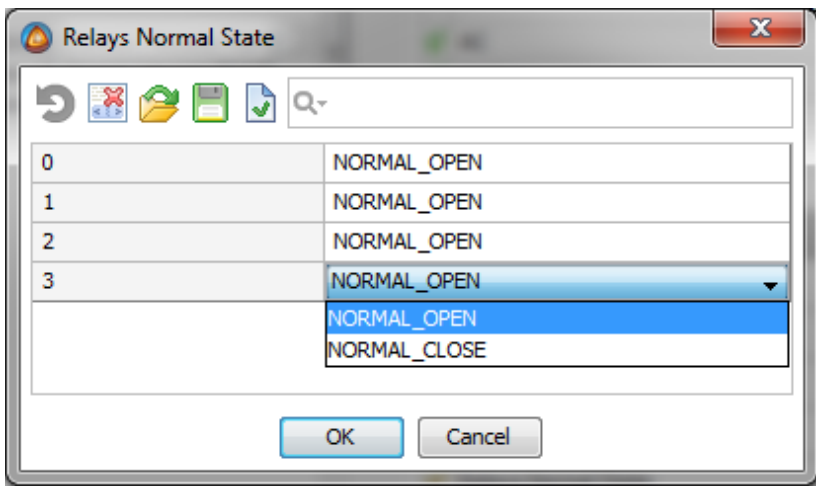

Задает нормальное состояние для каждого канала управления. При состоянии NORMAL\_OPEN – реле будет нормально разомкнутым в обычном состоянии, для выходов типа открытый коллектор это будет закрытое состояние. При значении NORMAL\_CLOSE – реле будет нормально замкнутым в обычном состоянии, для выхода типа отрытый коллектор это будет открытое состояние транзистора.

#### Таблица Pins Function Assigned::

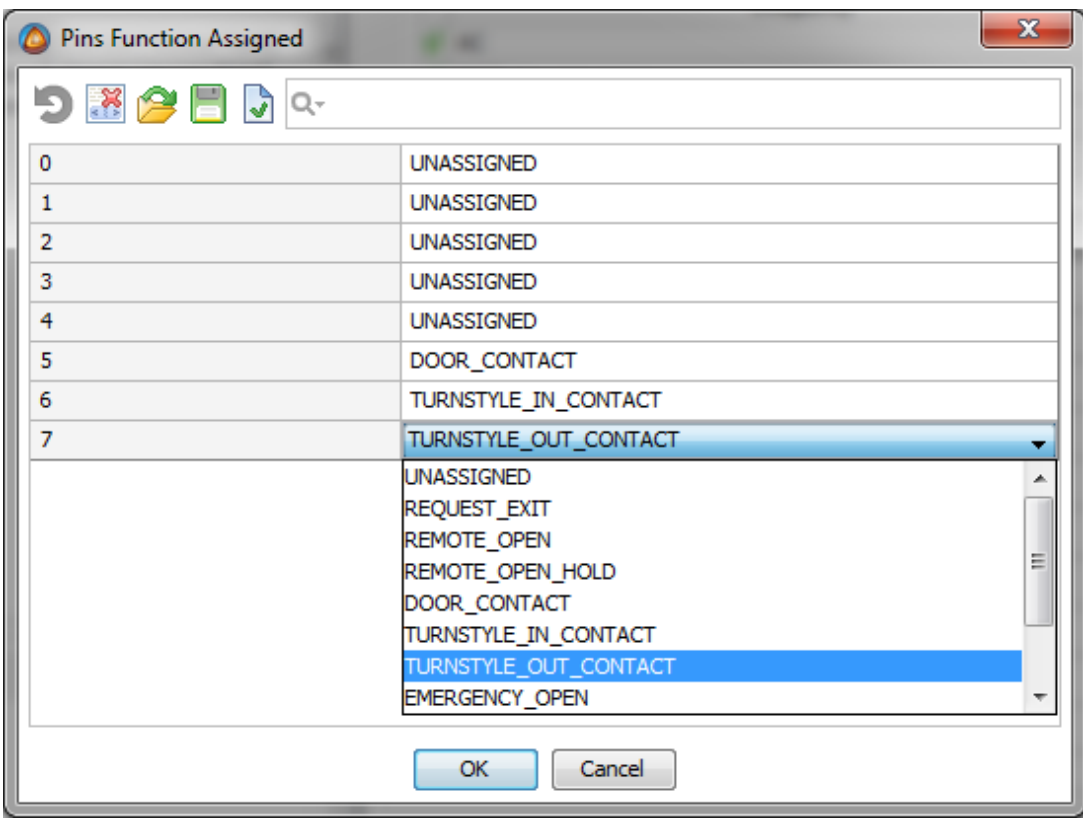

Для каждого входа можно задать произвольную функцию. Несколько входов могут иметь одинаковые функции. Например, два входа аварийного открытия – один с поста охраны от кнопки аварийного открытия, второй вход от датчика пожара внутри помещения. Доступные функции:

UNASSIGNED – отсутствует функция на данном входе (однако при изменении потенциала на данном входе, все равно будет генерироваться событие для AggreGate сервера об активности на данном входе)

REQUEST\_EXIT – запрос выхода. Применяется для организации кнопки на выход на двери с одним считывателем на вход.

REMOTE\_OPEN - удаленное открытие (например, кнопка открывающая проход на посту охраны)

REMOTE\_OPEN\_HOLD – удаленное открытие с удержанием, канал управления будет оставаться открытым до тех пор пока действует эта функция.

DOOR\_CONTACT – дверной контакт, позволяет контролировать состояние двери в событиях AggreGate сервера и реализовывать функцию автоматической блокировки замка после закрывания двери.

**TURNSTILE IN CONTACT** – контакт проворачивания турникета на вход. Позволяет контролировать состояние турникета в событиях AggreGate сервера и реализовывать функцию автоматической блокировки замка после проворота турникета.

**TURNSTILE OUT CONTACT** – контакт проворачивания турникета на выход. Позволяет контролировать состояние турникета в событиях AggreGate сервера и реализовывать функцию автоматической блокировки замка после проворота турникета.

EMERGENCY\_OPEN – аварийное открытие прохода, при срабатывании этой функции проход через управляемый объект полностью открывается, никакие другие воздействия не изменяют состояние контроллера в этот момент. Действует все время пока сигнал активен на входе. Как только сигнал снимается – функция деактивируется.

EMERGENCY\_TOGGLE – данная функция аналогична EMERGENCY\_OPEN за исключением того, что изменяет состояние аварийного открытия на обратное при каждом срабатывании.

BLOCK – блокирует проход через объект контроля. Может быть перекрыто только срабатывающей функцией аварийного открытия.

BLOCK\_TOGGLE – изменяет состояние функции блокировки на обратную.

#### Таблица Pins Normal State:

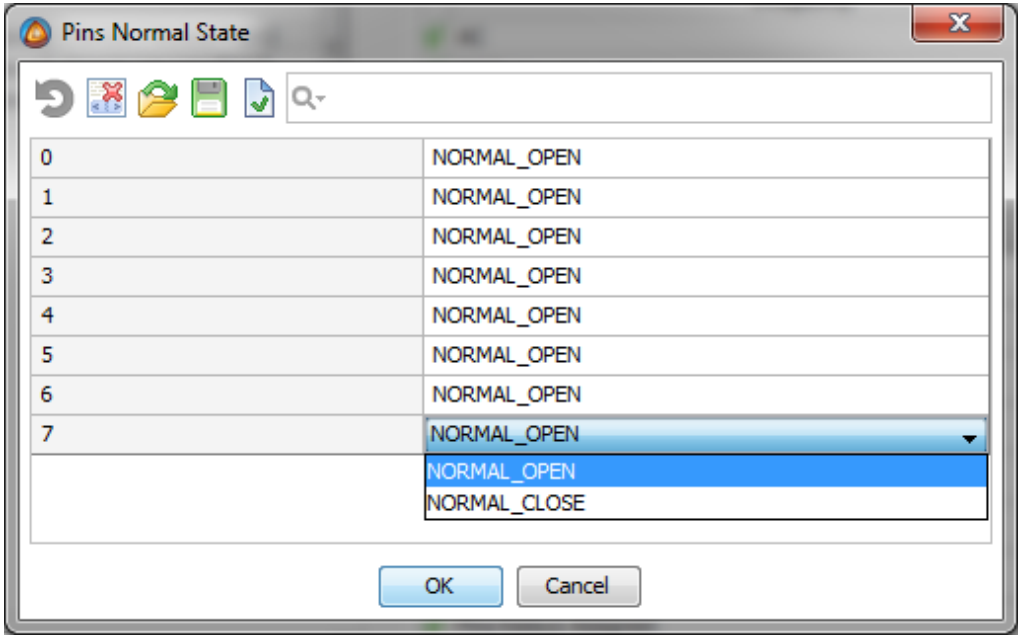

В данной таблице задается нормальное состояние для каждого входа.

NORMAL\_OPEN – нормальное состояние – разомкнуто относительно земли.

NORMAL\_CLOSE – нормальное состояние – замкнуто на землю.

#### Таблица Pins Relays Assigned:

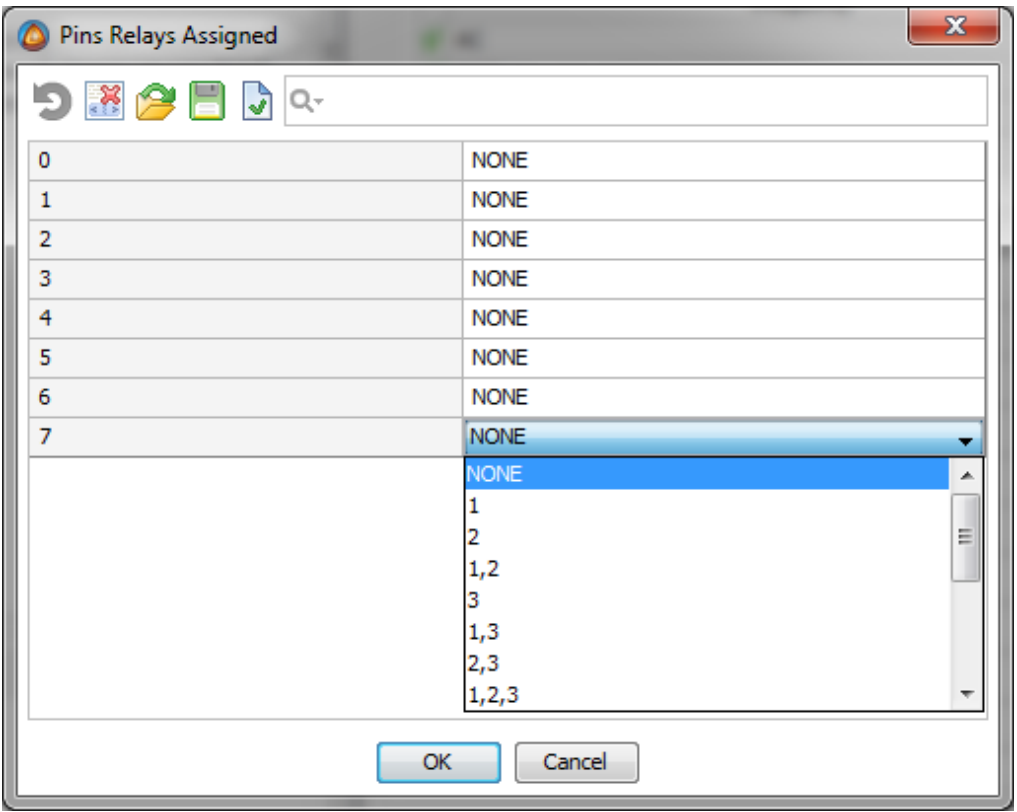

Данная таблица задает группу реле на которые воздействует данный вход. Выбирается любые комбинации из 4х каналов управления. Например, первый вход мы задаем функцию REQUEST\_OPEN и номер канала – 1. Таким образом мы получаем вход который при нажатии кнопки будет открывать канал управления 1.

#### Таблица Pins Delay Stop:

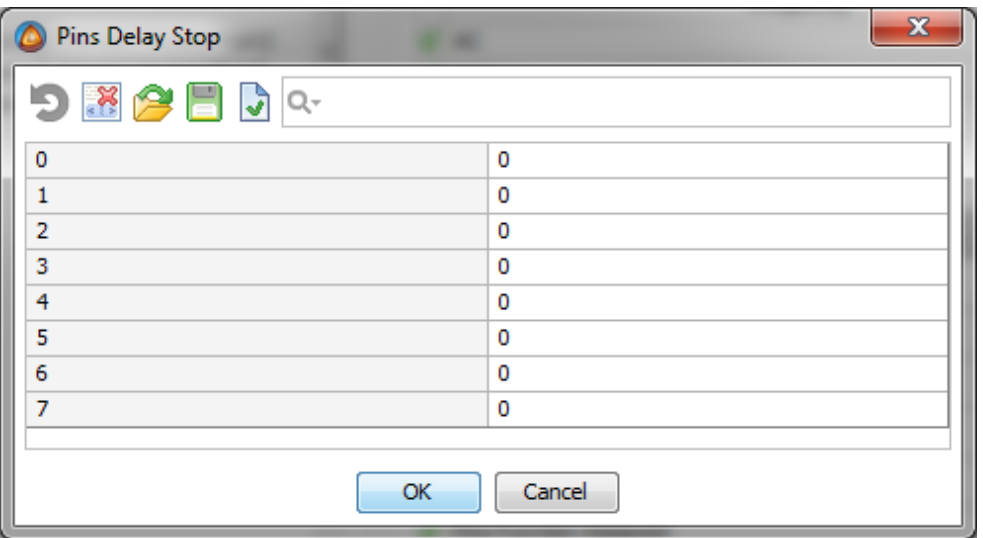

Данная таблица задает промежуток времени через которое будет отключена функция после снятия воздействия на вход. Единица имеет размерность примерно 0,5 сек.

#### Таблица Pins Delay Renewal:

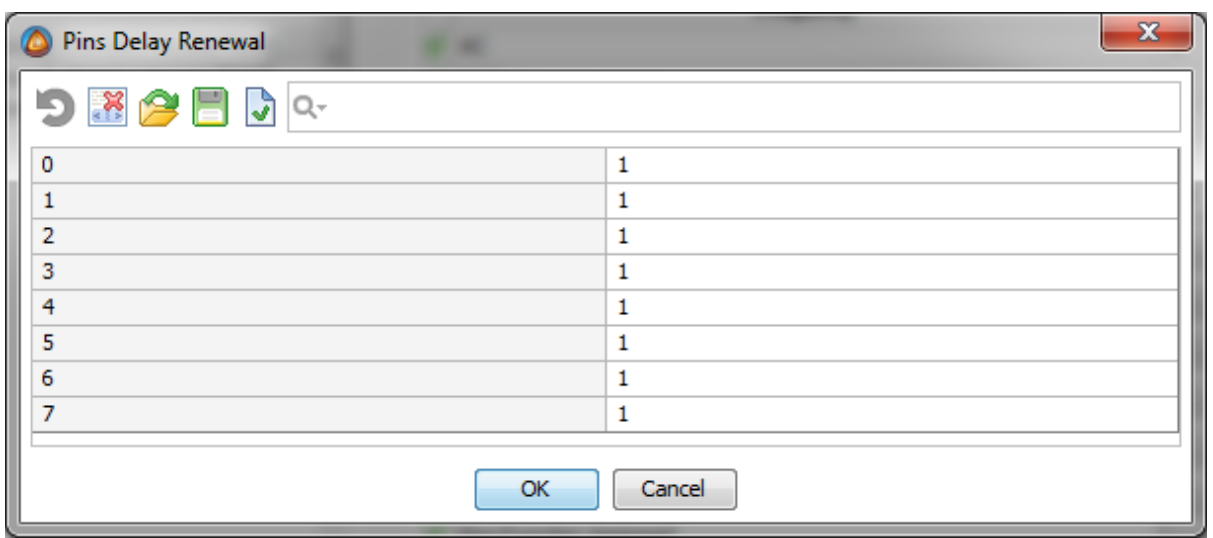

Данная таблица задает промежуток времени через которое вход будет воспринимать изменение состояния после окончания срабатывания функции. Единица имеет размерность примерно 0,5 сек.

Одиночные параметры:

Automatic Close - автоматическое закрывание замков при срабатывании дверных контактов или контактов турникета. Закрывает открытые в данный момент каналы управления замками в случае срабатывания контактов.

RFID Conversion - HEX - представлять код идентификатора в шестнадцатеричном формате, DEC– в десятеричном формате;

RFID code, hex data length – длинна значимой части взятой от бинарного кода идентификатора полученного считывателем, в битах (только для десятичного представления);

RFID code, Position offset (to left) – смещение значимой части в битах от правого края бинарного кода идентификатора полученного считывателем (только для десятичного представления);

RFID code, length - результирующая длинна идентификатора в символах. Недостающие символы дополняются нулями спереди.

Controller Mode – Access Control – контроллер управления доступом, Time Recorder – терминал системы учета рабочего времени.

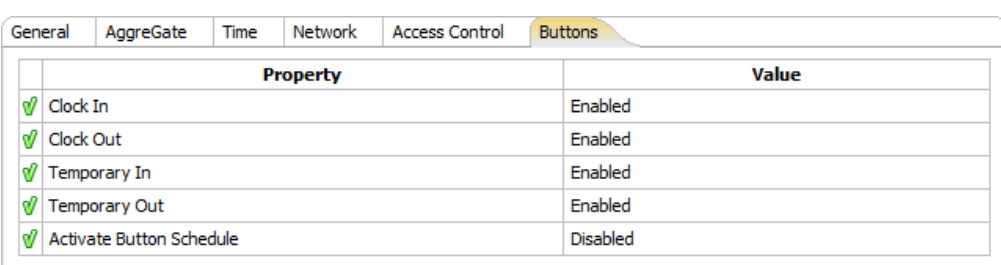

Закладка Buttons позволяет настраивать кнопки для режима Time Recorder.

Clock In – кнопка входа (включена-выключена);

Clock Out – кнопка выхода (включена-выключена);

Temporary In – кнопка временного входа (включена-выключена);

**Temporary Out** - кнопка временного выхода (включена-выключена);

Activate Button Schedule - активация режима автоматического изменения настроек кнопок по расписанию;

ВНИМАНИЕ! Не все настройки могут быть применены сразу после синхронизации, желательно после изменения настроек перезагружать контроллер доступа.

## Отличия работы в режимах Access Control и Time Recorder

В режиме Access Control настройки в закладке Buttons игнорируются, события о входе и выходе, для системы Time and Attendance, генерируются в зависимости от настройки Direction для каждого канала считывателя. В режиме Time Recorder настройки в таблицах ACL и Time Zones игнорируются, настройки всех реле и каналов входа игнорируются. Работа в режиме Time Recorder возможна только в исполнении контроллера с дисплеем. События, для системы Time and Attendance, генерируются в зависимости от настройки Direction каждого канала считывателей. При настройке Not Applicable – режим прохода задается в зависимости от активной кнопки на мониторе контроллера.

## Монитор

При работе в режиме Access Control монитор имеет следующий вид:

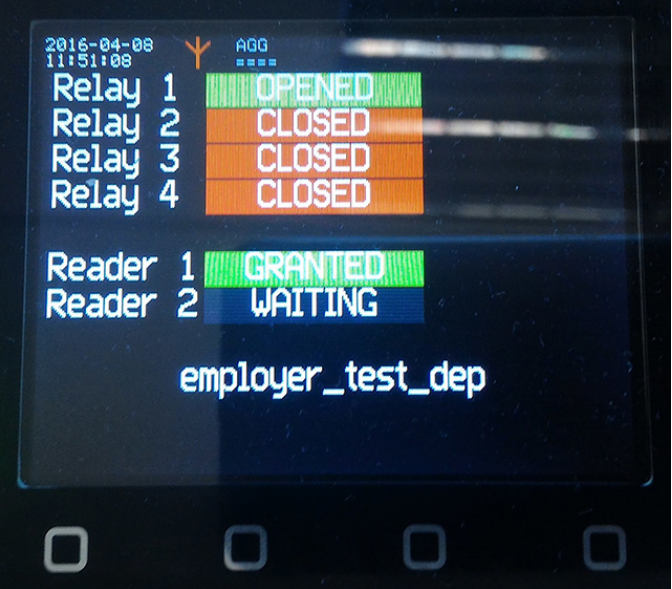

На мониторе отражается текущее время и дата, состояние связи с AggreGate сервером, состояние реле и считывателей. В случае если считанный идентификатор разрешен к проходу, внизу экрана появляется имя владельца идентификатора.

Time Recorder монитор имеет следующий вид:

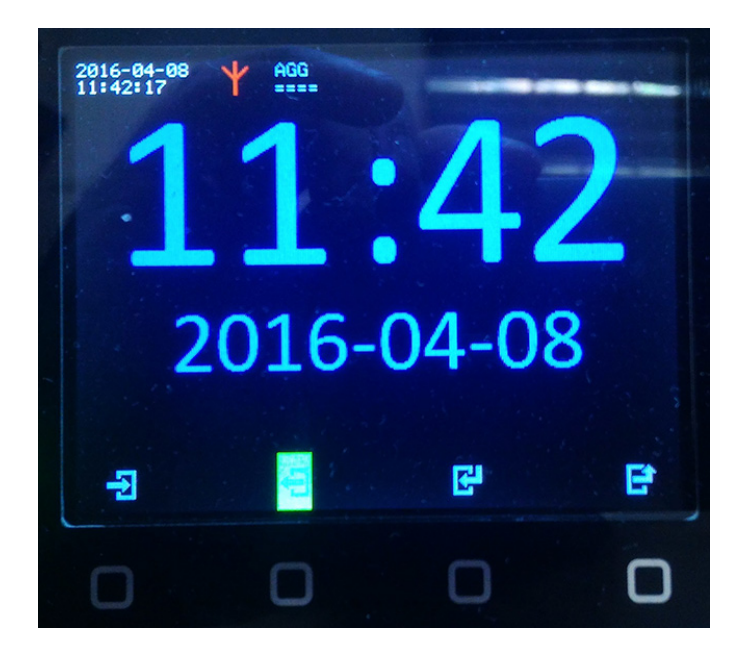

На экране отображается время и дата, состояние связи с AggreGate сервером, и иконки назначения кнопок (вход, выход, временный вход и временный выход) В зависимости от настроек кнопок, иконки могут отсутствовать (кнопка выключена), фоном подсвечена активная в данный момент функция. На данном примере контроллер находится в режимы выхода.

## Меню настроек контроллера

В случае укомплектования контроллера дисплеем — имеется возможность изменения некоторых настроек контроллера посредством меню. Для входа в меню необходимо приложить к любому считывателю мастер карту, ID которой задан через AggreGate в разделе General. Затем не более чем через 1 минуту необходимо нажать кнопку Menu на контроллере.

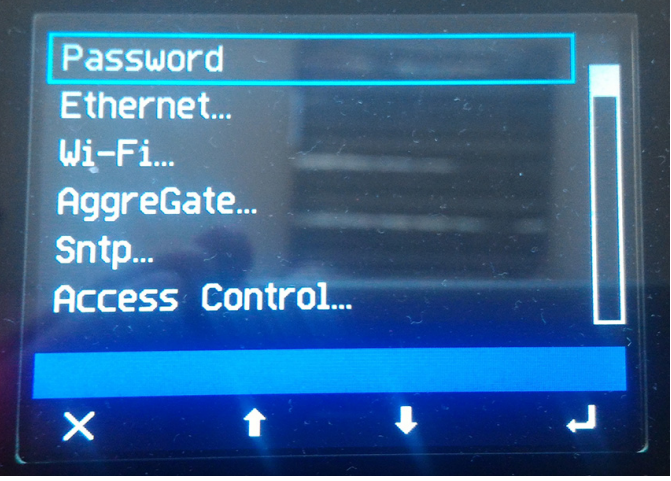

В меню доступны следующие разделы:

• Password – пароль для доступа к контроллеру

#### Ethernet:

- **DHCP** Включение режима DHCP для Ethernet порта;
- IP-address Ручное задание IP адреса;
- Gateway IP Задание адреса шлюза;
- Subnet mask Задание маски сети;

#### Wi-Fi:

- Wi-Fi mod Режим WiFi модуля: Disabled, Enabled (on demand), Enabled (permanently);
- **DHCP** Режим WiFi модуля: Disabled, Enabled (on demand), Enabled (permanently);
- P-address IP адрес WiFi модуля;
- Gateway IP Задание адреса шлюза;
- Subnet mask Задание маски подсети;
- Access point (SSID) Имя точки доступа;
- AP security mode Режим шифрования: Disable, WEP64, WEP128, WPA-PSK (TKIP), WPA2-PSK (AES);
- AP password Пароль для подключения к точке доступа;

#### AggreGate:

- Server connection Подключение к AggreGate серверу: Disable, Enable;
- Owner name Логин для подключения;
- Device name Имя устройства;
- Server IP Адрес AggreGate сервера;
- Server Port Порт AggreGate севрера;
- **Connection timeout** Таймаут соединения с AggreGate;
- Event generator Использовать события;

#### Sntp:

- Enable/disable Использование сервера времени;
- Time server IP Адрес сервера времени;
- Time zone Временная зона;
- Daylight saving time Использовать летнее время;
- Date (dd/mm/yyyy) Текущая дата;
- Time (hh:mm) Текущее время;

#### Access Control:

- **Controller Mode** Режим контроллера: Access Control, Time Recorder;
- **Buttons:** Настройки кнопок для режима Time Recorder;
	- **Clock In.** Вход: Disable, Enable;
	- **Clock Out.** Выход: Disable, Enable;
	- **Temporary In.** Временный вход: Disable, Enable;
	- **Temporary Out.** Временный выход: Disable, Enable;
- RFID:
	- **ID conversion** Представление ID кода идентификаторов: HEX, DEC;
	- **ID length** Длинна идентификатора (только для режима DEC);
	- **ID position offset** Сдвиг идентификатора;
	- **Code length** Общая длинна идентификатора;

Все имеющиеся настройки повторяют настройки в свойствах контроллера в системе AggreGate.

## Примеры настроек

1. Дверь с двумя считывателями. Дверной замок подключен к каналу управления 1. При замыкании контактов канала управления — замок открывается (нормально открытый режим). Время удержания реле для открытия двери 5 сек. Один вход с дистанционным открыванием двери, один вход для аварийного открытия и один вход для блокировки.

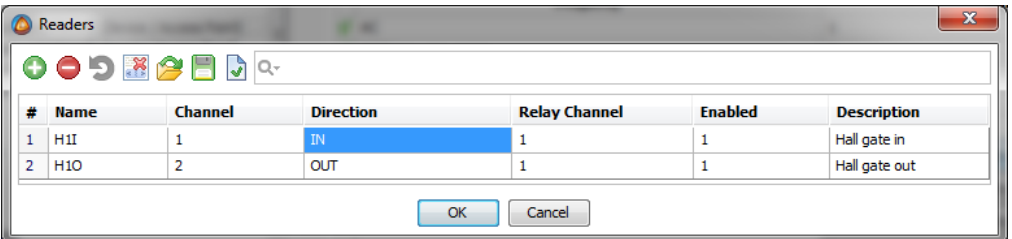

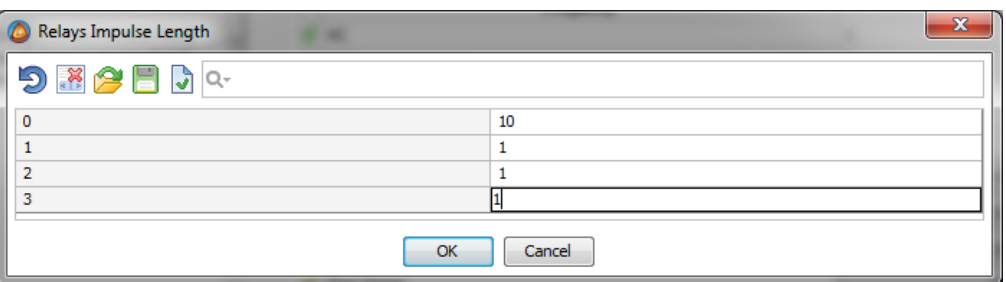

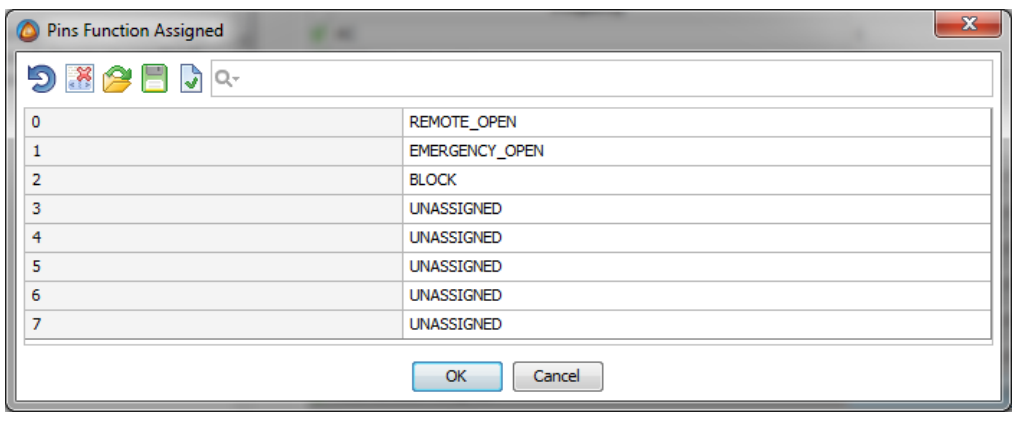

2. Турникет, два считывателя, на турникете два входа управления, первый открывает турникет на вход, второй открывает турникет на выход. Два концевых контакта на проворачивание на вход и на выход. Турникет открыт пока подано напряжение на вход управляющий проходом (вход или выход). Если напряжения нет ни на одном входе турникет заблокирован, если напряжение на обоих входах — разблокирован в обоих направлениях. При обычном проходе необходимо отключить напряжение на управляющем входе турникета после срабатывания соответствующего концевого выключателя в турникете. Если после разблокировки через турникет никто не прошел — необходимо снять напряжение на управляющем входе через 10 сек. Управляющий вход турникета для входа подключен на реле 1, управляющий вход турникета для выхода подключен на реле 2. Дополнительно необходимо обеспечить кнопки аварийной разблокировки, блокировки, удаленного выхода и удаленного входа.

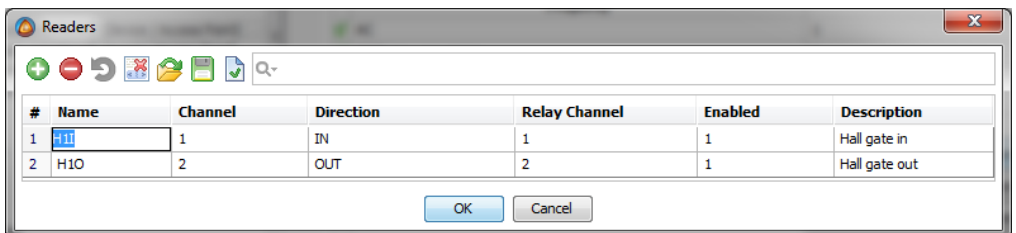

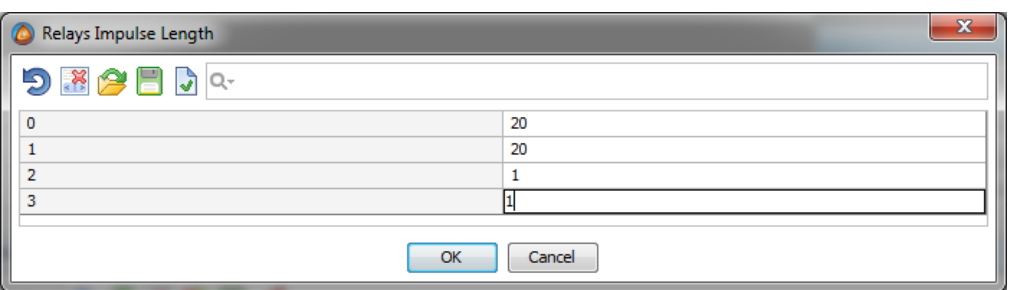

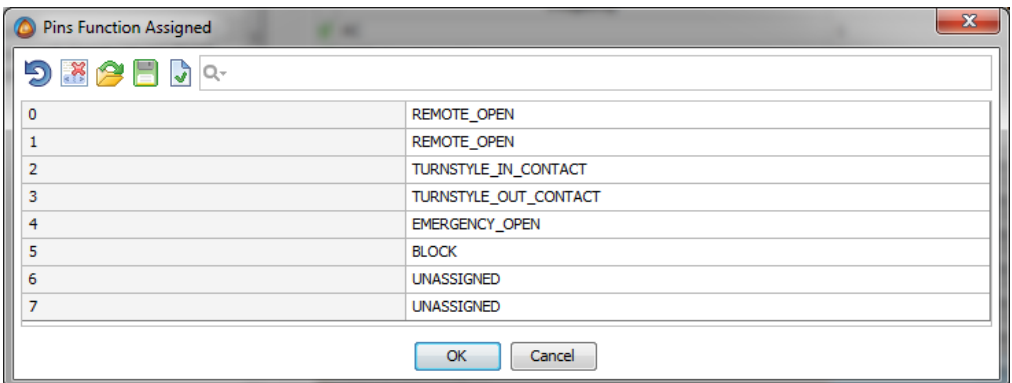

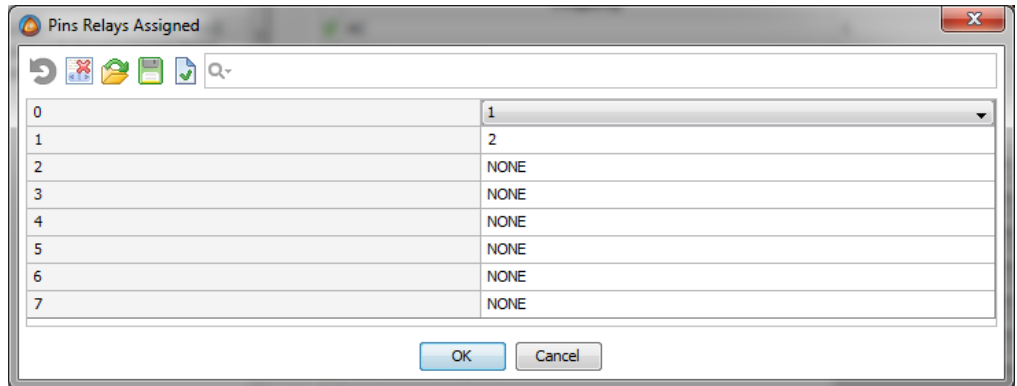

В настройках контроллера необходимо установить параметр Auto Close = Enable для автоматического отключения реле управляющих турникетом при срабатывании концевых выключателей.

3. Два считывателя, турникет со встроенным контроллером. У контроллера турникета четыре входа, два входа на открытие на проход в направление вход — выход импульсом в 1 сек., третий вход для включения аварийного открытия коротким импульсом 1сек., отключается повторным импульсом, четвертый вход для включения блокировки коротким импульсом 1 сек., отключается так же повторным импульсом. Входы подключены: вход реле 1, выход реле 2, аварийное открытие реле 3, блокировка реле 4. У контроллера доступа следующие входы: дистанционное открывание вход выход, аварийное открывание переключающее, блокировка переключающая.

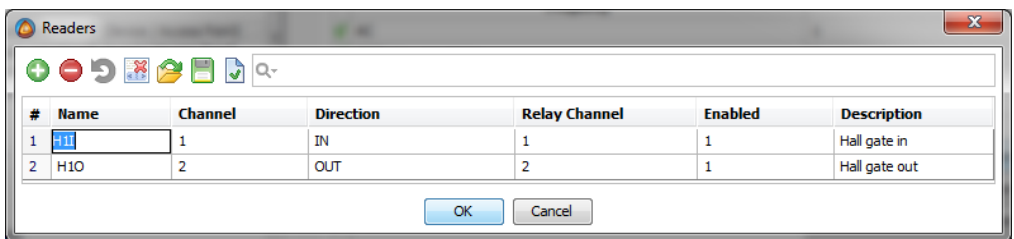

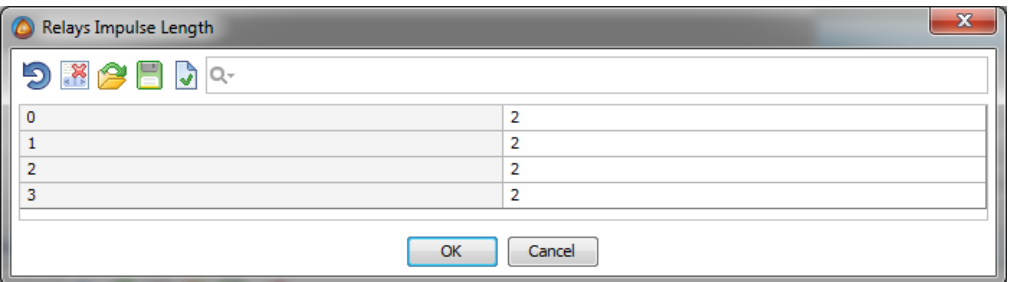

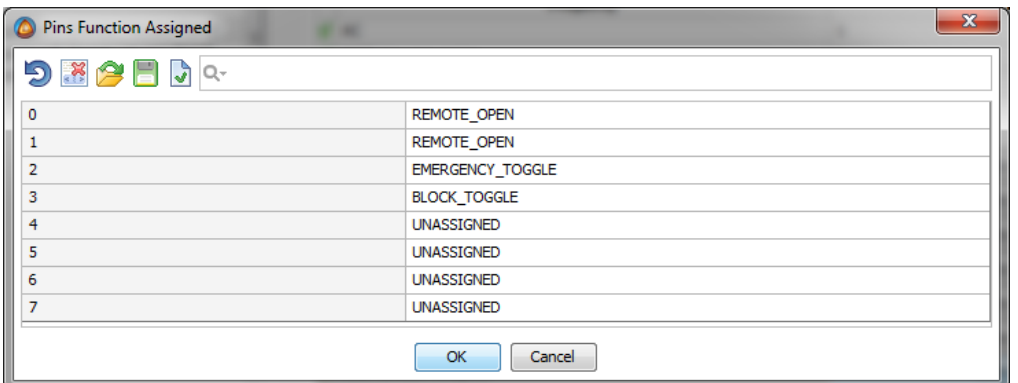

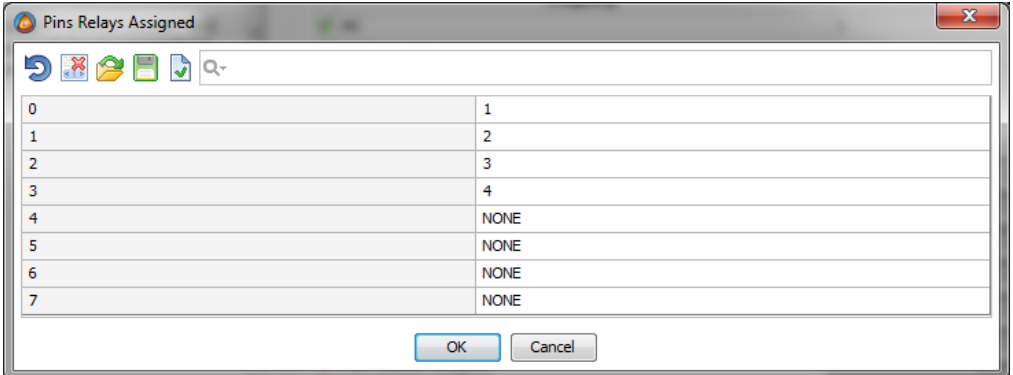

## Управление организационной структурой, сотрудниками, картами, политиками доступа и временными зонами

#### 1. Временные зоны

Каждая временная зона содержит один или несколько гибко задаваемых диапазонов времени. Управление временными зонами происходит с помощью клиента AggreGate в разделе Timezones. Для добавления временной зоны необходимо дважды кликнуть по Заголовку раздела Timezones. Откроется окно создания новой временной зоны

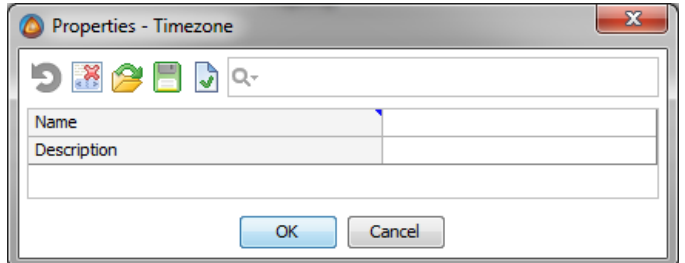

Необходимо ввести наименование временной зоны и при необходимости описание. После нажатия ОК временная зона будет создана и откроется окно для дальнейшей настройки параметров временной зоны.

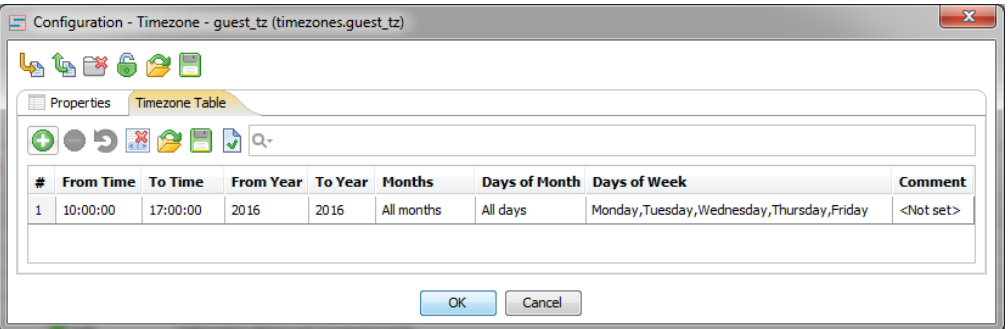

На закладке Timezone Table необходимо нажать кнопку <sup>и</sup> ввести необходимые параметры временных периодов.

#### 2. Политики доступа

Политика доступа объединяет список считывателей установленных в контроллерах доступа со списком временных зон. Для создания политики доступа необходимо дважды кликнуть по заголовку раздела Access Policies. Откроется окно добавления новой политики

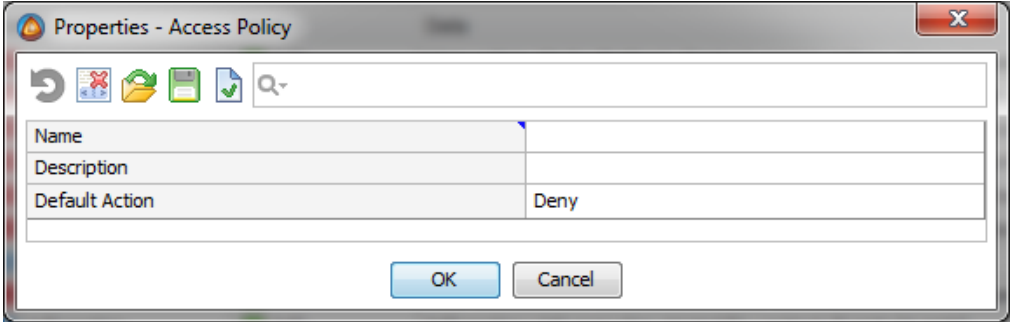

Необходимо ввести наименование добавляемой политики <sup>и</sup> нажать ОК. После этого откроется окно для дальнейшей настройки политики.

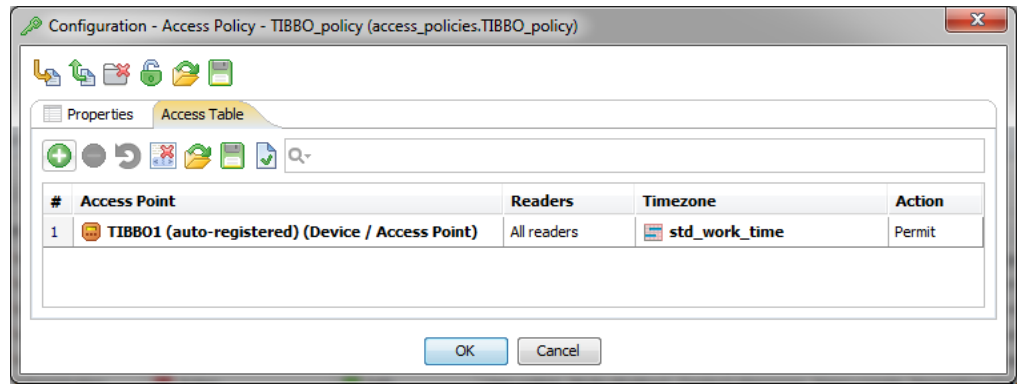

При нажатии кнопки добавляется элемент таблицы доступа который необходимо отредактировать.

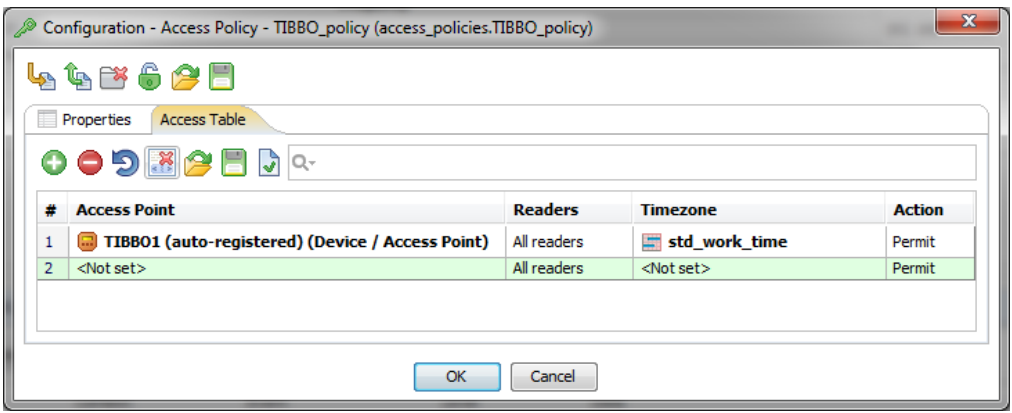

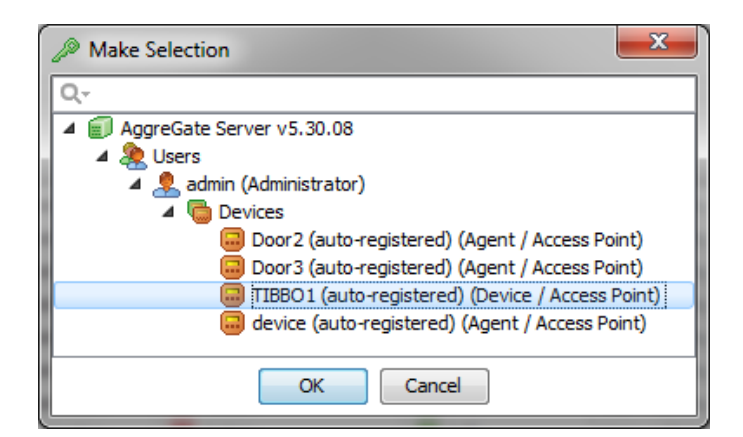

В столбце Access Point необходимо выбрать контроллер из имеющихся <sup>в</sup> системе

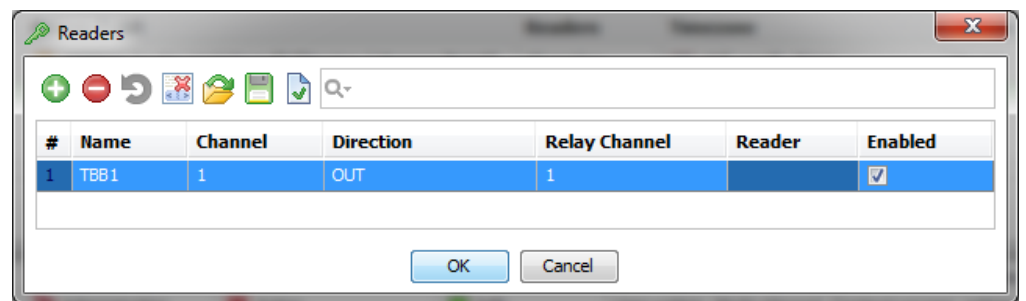

В столбце Readers необходимо выбрать считыватели установленные на выбранном контроллере на которые должна распространятся данная политика

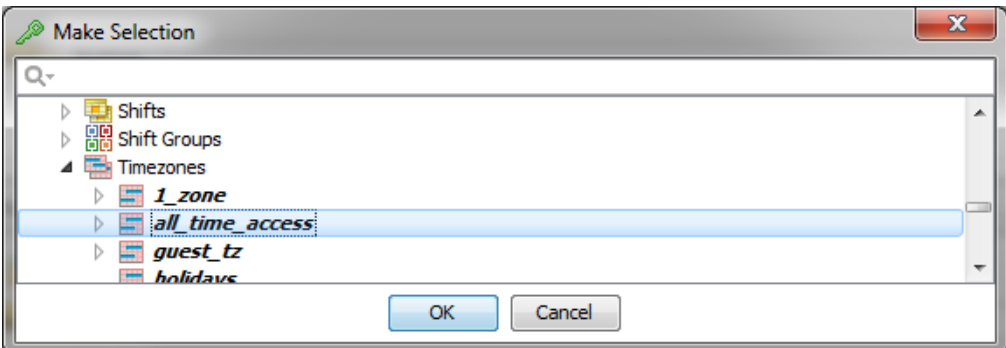

Выбор осуществляется <sup>в</sup> столбце Enabled. Затем необходимо выбрать временную зону для данного контроллера

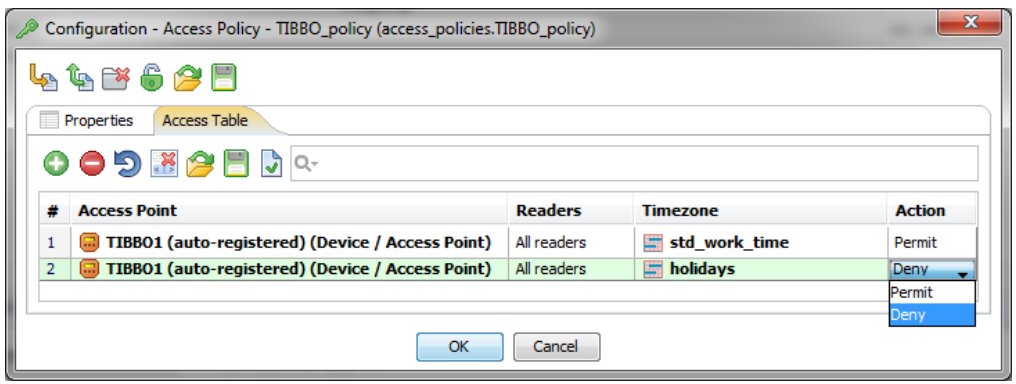

И <sup>в</sup> заключении настройки необходимо выбрать тип разрешения доступа Permit или Deny.

Приведенный выше пример политики доступа работает для всех считывателей контроллера с именем TIBBO1 и разрешает проход для временных диапазонов перечисленных в зоне с именем std\_work\_time и запрещает проход для временных диапазонов перечисленных в зоне с именем holidays.

#### 3. Организационная структура

Организационная структура находится в разделе Organizations и имеет подразделы Divisions и Departments. Можно создавать новые организационные элементы на любом уровне иерархии и также в любую организационную единицу можно добавлять владельцев карточек доступа Cardholders.

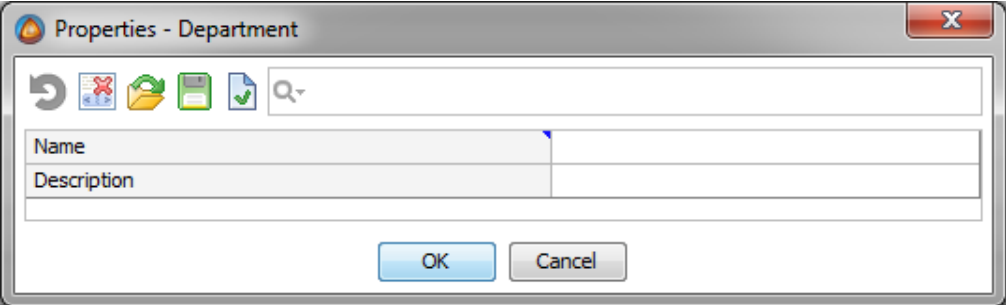

Для добавления элемента организационной структуры необходимо дважды кликнуть на название элемента внутри которого необходимо создать новый вложенный элемент.

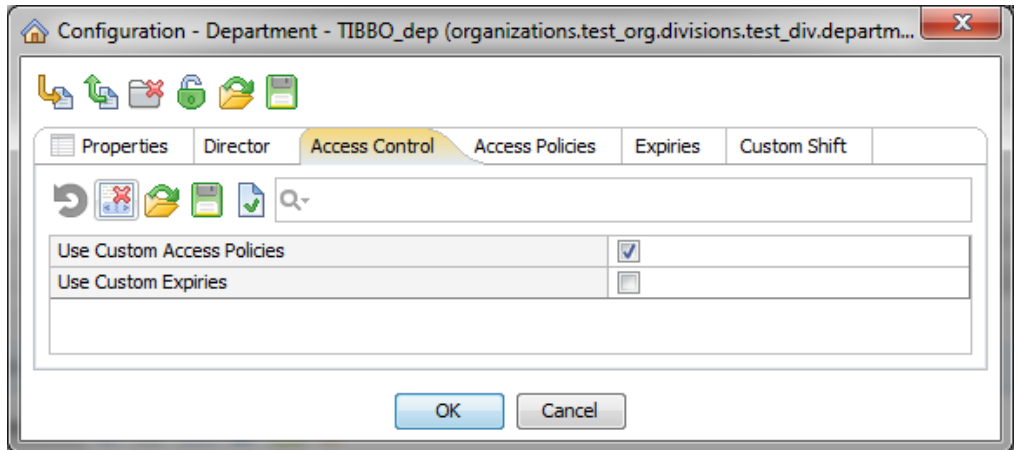

Далее необходимо ввести название нового элемента <sup>и</sup> нажать ОК. Каждый элемент организационной структуры имеет закладки Access Control <sup>и</sup> Access Policies. Если элемент должен иметь свой набор политик доступа то необходимо на вкладке Access Control выбрать пункт Use Custom Access Policies.

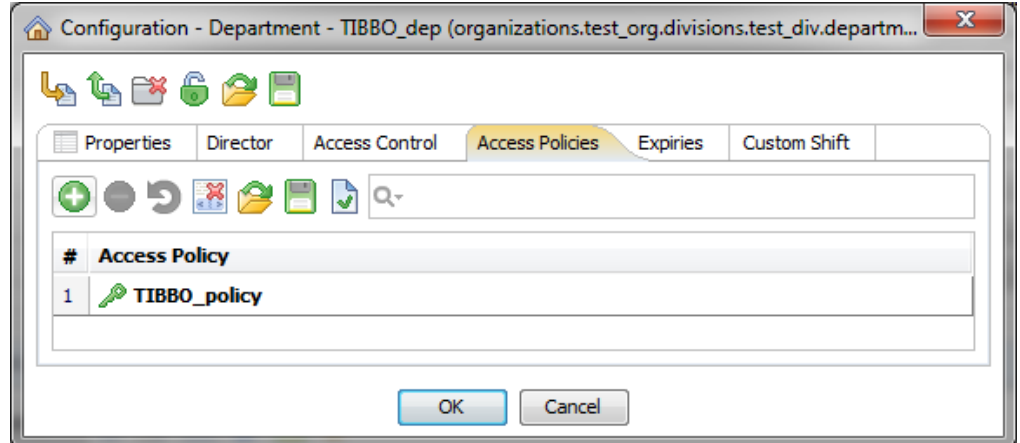

Далее <sup>в</sup> закладке Access Policies необходимо добавить список политик доступа которые будут применяться <sup>к</sup> вложенным элементам структуры.

#### 4. Карты и сотрудники

Для создания сотрудника необходимо дважды кликнуть на раздел Cardholders в нужном уровне организационной структуры и после открытия окна нового сотрудника ввести его уникальное имя и нажать ОК.

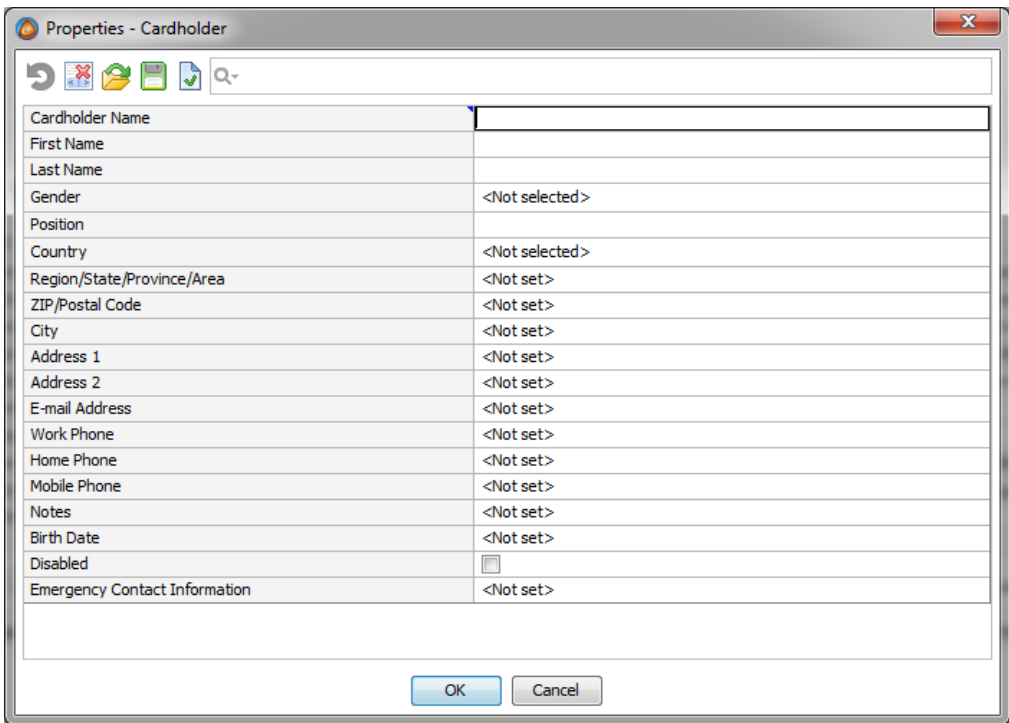

После чего откроется окно для редактирования параметров нового сотрудника.

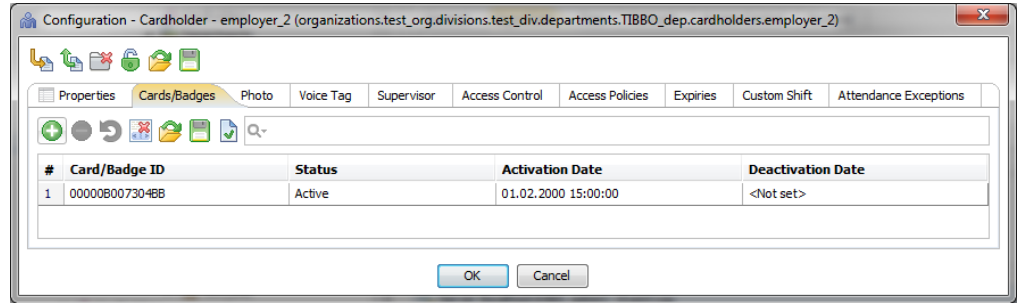

На закладке Cards/Badges необходимо добавить записи для каждого имеющегося у сотрудника средства идентификации <sup>и</sup> срок его действия. Если вы не знаете идентификатор вашей карточки, то достаточно считать его на любом контроллере <sup>и</sup> можно увидеть код <sup>в</sup> логах системы <sup>в</sup> событии <sup>о</sup> считывании карты. Сотрудники могут иметь персональные политики доступа. Добавление политики доступа для сотрудника аналогично добавлению